# Aimetis Symphony<sup>™</sup>

Mobile Bridge 安装指南

## 免责声明和法律信息

版权所有 © 2016 Aimetis Corp. 保留所有权利。

本指南仅供参考。 Aimetis 对本文档中的信息不作任何明示、暗示或法令性的担保。

遵守所有适用著作权法是用户的责任。在没有著作权法权利约束的情况下,未经明确的书面许可,不得 将本文档的任何部分复制、存储或引入检索系统,也不得以任何方式 (电子、机械、影印、录制或其他 方式)或任何形式传播, 或者用于任何目的 Aimetis Corp.。

Aimetis 拥有和本文档主题相关的各种专利、专利申请、商标、版权或其他知识产权的权利。除非在 Aimetis Corp. 的任何书面授权协议中明确规定,本文档并不提供使用这些专利、商标、版权或其他知识 产权的权利。

Aimetis 和 Aimetis Symphony 是 Aimetis Corp. 在美国和/或其他国家/地区的注册商标或商标。

本软件的部分内容基于 Independent JPEG Group 的工作成果。

# 安装和配置说明

# 简介

Mobile Bridge 服务器是 Symphony 服务器与您的移动设备之间的桥梁。您可以将其安装在与您的 Symphony 服务器相同的机器上或者安装在另一单独的机器上。Android 和 iOS 移动客户端所连接的 Mobile Bridge 可 配置用于与特定 Symphony 服务器通信。Mobile Bridge 可管理与 Symphony 服务器的多个用户连接, 如果 有必要可通过 SSL 进行安全连接。

Mobile Bridge 会验证移动客户端用户,并向移动客户端提供视频和警报信息。对特定摄像头实况或历史 视频的查看请求通过 Mobile Bridge 路由至 Symphony 服务器。 Mobile Bridge 将视频转码为可以高效传输 至移动客户端并可在其上查看的格式。目前是以 JPEG 格式传输至 iOS 设备, 但 Android 客户端还可直接 接收 h.264 视频。 Mobile Bridge 还支持许多其他实用功能,例如控制 PTZ 摄像头位置和警报确认等,它 可将这些命令路由至 Symphony 服务器。

# 安装

- 安装位置: 您可以将 Mobile Bridge 安装在 Symphony 服务器机器上或任何不包含 Symphony 的机器上。
- 许可证:您必须安装 Symphony 6.10 或以上版本,并拥有有效的Symphony Mobile Bridge 服务 器许可证。
- 安全性:移动客户端会自动检测和使用 HTTPS (如您的系统适用),否则使用 HTTP。
- 重装:如因任何原因,您想重装此版本,您必须首先卸载 Mobile Bridge (使用 Windows 移 除程序)。然后才能重装此版本。

#### 注意:

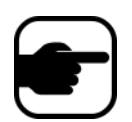

- 1. 在 **Windows 2003** 上 (仅限于此),如果缺少 Windows 图像组件 (WIC), **.NET 4** 安装程序会发生故障。用户必须在服务器上安装 WIC。有关 Microsoft WIC 的说明,请查[看此处](http://msdn.microsoft.com/en-us/library/5a4x27ek(v=vs.100).aspx#installation_requirements)。
- 2. 对于 **Windows Server 2008** 的安装,您必须在 Symphony Mobile Bridge 机器上安装 Windows Desktop Experience。Mobile Bridge 服务器安装 程序将自动检测该组件是否缺失,并安装它;但是您必须重启机 器。如果不重启,您将无法从 Symphony 移动设备查看实况视频。

# 过程

### 安装 **Mobile Bridge**:

- 1. (从 Aimetis)下载和运行安装程序。如您的机器未安装 .NET Framework 4, 请单击接受进 行安装。检查许可证协议屏幕的许可证和担保信息后,请单击我同意许可证协议的条款。
- 2. 单击安装。安装过程开始。

3. 若要完成安装,请单击完成。

# 配置

## 过程

#### 从您的移动设备配置 **Mobile Bridge**:

- 1. 确保您的 Symphony 安装程序具备以下服务器信息:
	- 用户 (用户名)
	- 密码
	- 安装 Symphony 服务器的机器地址

您可以通过右击 Symphony 服务器列表上的服务器获取此信息。选择编辑,编辑 Symphony 服务器连接对话框将显示。

- 2. **Mobile Bridge** 配置对话框自动启动。
	- 如没有启动,请从 Windows 开始菜单选择 Symphony 配置 **Mobile Bridge** 应用程序。 **Mobile Bridge** 配置对话框打开。 注意: 如果您的机器启用 UAC, 系统将提示您以管理员身份运行。
- 1. Symphony 服务器地址: 输入安装 Symphony 服务器的服务器主机名或 IP 地址。(编辑 Symphony 服务器配置对话框中的地址字段内容。)
- 2. Symphony 用户: 输入其证书保存于 Symphony 服务器上的用户的用户名。
	- 移动设备用户的授权应予以遵守,但是 Mobile Bridge 用户的授权(限制)高于移动 设备用户授权。
	- 您可以首先利用特定证书 (限制)在 Symphony 上创建一个"移动"用户名和密码, 然后使用该用户名/密码作为 Mobile Bridge 指定的移动用户。理想情况下,该用户可 以访问所有摄像头。
- 3. Symphony 密码: 输入与 Symphony 用户相关的密码。
- 4. 单击保存。在您的移动设备上下载并安装 Symphony 移动应用程序。

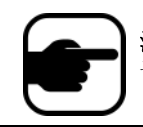

注意: 若安装环境包含一个或一个以上的防火墙, 则必须额外配置防火墙。 请参见第 4 [页上的](#page-5-0)"端口"部分以了解详情。

## 高级配置

在 Mobile Bridge 配置对话框,选择显示高级配置复选框。

#### <span id="page-5-0"></span>端口

端口号按默认设置。

- 移动监听端口:端口号指移动客户端借以连接服务器的端口。端口默认为 **8433**。移动客户端必 须配置为使用服务器指明的端口。确保现有的防火墙均开放此端口。
- Symphony 服务器端口:这是 WebService 的控制和通知端口。端口默认为 **50001**。若Mobile Bridge 安装在其它机器而非Symphony 上, 则您需要在任一现有防火墙上打开此端口。

#### 推送通知

任何 IOS 应用程序 (iPhone、 iPad)必须使用 Apple 服务器来利用通知服务。

- 如果启用推送通知功能(勾选为 **iOS** 设备启用复选框),移动设备将仅在防火墙允许 TCP 发送 端口的情况下(端口打开)接收通知。另请参见: 如果防火墙致使特定端口关闭, Mobile Bridge 2.0.2 [服务器及之前版本将崩溃](https://www.aimetis.com/Xnet/KB/KBArticleView.aspx?ID=10214) ‐ 检查必须打开哪个端口。
- 如果禁用推送通知功能(取消为 iOS 设备启用复选框的选择),移动设备就不会接收通知,服 务器也不会向 Apple 服务器发送通知。此时, 防火墙上的端口无需打开。

## 使用 **SSL**

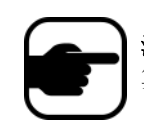

注意: 若您使用 Windows Server 2012, 则必须使用带有 SHA-256 签名散列 算法的证书以及 2048 位或更高位的公开密钥。

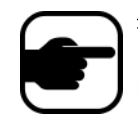

注意:必须将 SSL 证书导入本地机器的个人证书存储区。有关证书存储区 的更多信息,请参见

[http://technet.microsoft.com/en](http://technet.microsoft.com/en-us/library/cc725751.aspx)‐us/library/cc725751.aspx。

- 1. 只要您在本地机器(您安装 Mobile Bridge 的机器)上拥有 SSL 证书, 请选择移动设备连接要 求 **SSL** 复选框。
- 2. 单击变更按钮。 **Mobile Bridge SSL** 证书对话框打开。
- 3. 选择一个证书并单击确定。证书编号显示在 **SSL** 证书字段。

## 疑难解答

#### 重装

如因任何原因,您想重装此版本,您必须首先卸载 Mobile Bridge (使用 Windows 移除程序)。然后才能 重装此版本。

在 Windows 系统中,如果应用程序的相关文件正在使用中,通常无法卸载该应用程序。

- 如与一个运行实况视频的客户端连接,系统会在卸载期间提示您重启计算机。
	- 如果您已打开 Windows 服务对话框并选中 **AI** 移动服务(非故意),Windows 将无法完成卸载 过程,除非此对话框关闭。如此您才可以进行重装。

## 附录

#### 创建自签证书:

- 1. 从 Microsoft 下载 **makecert.exe** (证书创建工具)。
- 2. 使用以下命令创建和导出自签密匙:

makecert -r -pe -n "CN=<我的\_本地\_主\_机\_名>" -ss my -sr localMachine -sky exchange

**https://www.aimetis.com/Xnet/KB/KBArticleView.aspx?ID=10372**